# TRUEGRID LINUX INSTALLATION/LICENSING/UPGRADE

PLEASE NOTE: We have tried to be as complete as possible with these instructions. In most cases, there is no need to read all of this. Just call us at (925) 349-6318 and we will guide you through these steps. It is much easier than it looks and will only take a few minutes of your time.

- 1. Quick Installation Instructions
- 2. Availability
- 3. Initial LINUX Installation & Licensing
- 4. Upgrading a Perpetual License Authorization
- 5. Upgrading TrueGrid
- 6. Using the Network License in LINUX
- 7. Moving the TrueGrid License Manager

## ================================================================= 1. Quick Installation Instructions =================================================================

The following are the instructions to follow for a quick installation with the assumption that you have some familiarity with LINUX and that you do not encounter any difficulties. For more information, please refer to the other parts of this document or contact our office for support.

There are three scenarios for an installation of TrueGrid: New license server [NEW], existing license server [OLD] and client installation [CLIENT]. Below, appropriate steps are tagged with NEW, OLD, CLIENT, and ALL for the appropriate installation instruction.

STEP 0. [ALL] Make sure that the TrueGrid directory exists.

- STEP 1. [ALL] (if you have a CD/DVD). STEP 1a. Insert the CD or DVD STEP 1b. CD to the CD/DVD directory.
- STEP 1. [ALL] (if you down load from the internet) STEP 1a. Download the appropriate version of LINUX TrueGrid file.
- STEP 2. [OLD] Make sure the license manager has been stopped
- STEP 3. [ALL] Go to the TrueGrid Directory and unzip the TrueGrid File.
- STEP 4. [ALL] If you did not use /usr/TrueGrid for the location of TrueGrid, you must make sure the TGHOME environment variable is set.
- STEP 5. [OLD, CLIENT] Be sure that you have a copy of the .tgauth file in your Truegrid directory from the Truegrid directory of the TrueGrid license server computer. If you are just updating, then you probably already have a copy of this file. This is as far as you need to go with these instructions.
- STEP 5. [NEW] Run the tgauth program in the TrueGrid directory.
- STEP 6. [NEW] Enter company name.
- STEP 7. [NEW] Send XYZ the Operating system type (LINUX), company name, machine Id, check sum, and license type (trial, educational, annual, temporary, or perpetual)
- STEP 8. [NEW] Enter the authorization code, and check sum from XYZ when prompted.
- STEP 9. [NEW] Start the license daemon by answering yes when prompted.
- STEP 10. [ALL] Run TrueGrid (tg, tgx, tgd (64 bit only) or tgdx (64 bit only))

The TrueGrid installation instructions can be found in the following text files:

=================================================================

=================================================================

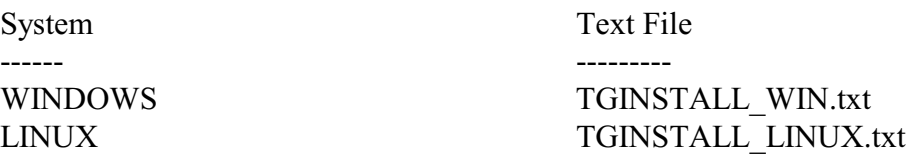

a. Availablilty

 The TrueGrid CD or DVD and the TrueGrid download web site contains the TrueGrid software installation files for the following platforms:

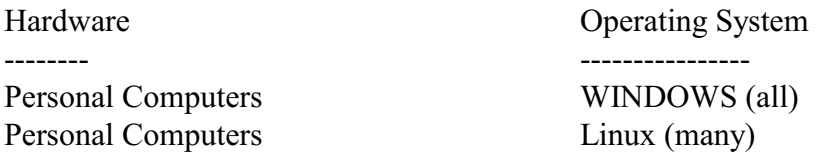

 The TrueGrid CD or DVD and the TrueGrid download web site contains the following TrueGrid documents:

**Description** 

 ----------- TrueGrid User Manual TrueGrid Examples Manual TrueGrid Output Manual (various) TrueGrid Tutorial Manual TrueGrid Introductory Training Manual TrueGrid WINDOWS Installation Manual TrueGrid LINUX Installation Manual

 The manuals are in Adobe Acrobat format and can be read using Version 4.0 or later of the Adobe Acrobat Reader software. Free copies of the Reader, available for all platforms, may be obtained directly from Adobe via http://www.adobe.com

 The TrueGrid download web site containing these TrueGrid installation files and documents cannot be reached directly through the TrueGrid home web page for security reasons. This TrueGrid download web site will contain the latest improvements to TrueGrid. If you wish to download any of these files from the Internet, contact XYZ Scientific Applications, Inc. at info@truegrid.com or call (925) 349-6318 to obtain the URL.

On the CD or DVD, the PDF documents are located in the DOCUMENTS directory.

 This procedure uses the "unzip" utility to extract the TrueGrid files from the given archive file. The files extracted will reside in the TrueGrid directory (typically /usr/TrueGrid). If you are not using RedHat or Suse, you need to pick the kernel level which best matches the kernel levels below:

=================================================================

=================================================================

RedHat Enterprise 5.0, 32/64 bit : tg<version> EN5.ZIP CENTOS 6.0, 64 bit : tg<version> CNTS6.Z

 No effort is made to create the TrueGrid directory or set permissions on it. Rather, the user is responsible for this. The environment variable TGHOME must be set to this directory. For example, in csh and tcsh use

"setenv TGHOME /usr/TrueGrid",

and in sh and bash use

"set TGHOME=/usr/TrueGrid; export TGHOME=/usr/TrueGrid" .

The setting of the environment variable, TGHOME should be put in the .cshrc (for csh and tcsh) and .bashrc (for sh and bash) of each Truegrid user.

 The remainder of this section is devoted to the licensing of TrueGrid on a LINUX system. If your network already has a network license, then copy the .tgauth file from the TrueGrid directory on the license server into the TrueGrid directory where you have just installed Truegrid and you are ready to go.

 Once the TrueGrid software is unpacked, run tgauth in the TrueGrid directory to turn on the authorization.

 STEP 1. Create the TrueGrid directory (usually /usr/TrueGrid) with the mkdir command. Set the environment variable TGHOME to this value.

STEP 2. Copy the .ZIP file to the TrueGrid directory (cp  $\leq$ tg file>.ZIP \$TGHOME)

STEP 3. Change directory to the TrueGrid directory (cd \$TGHOME).

STEP 4. Unpack the .ZIP file (unzip  $\leq$ tg file>.ZIP).

STEP 5. Run the authorization program (./tgauth). The dialog should be like this

Opened log file for current session: tgauth.log

# LOCATION OF AUTHORIZATION FILES

 Enter the directory where the authorization will be kept (Default is "/usr/TrueGrid") Directory:

NOTE 1: (Default is "<tg directory>") points to the current directory (in this case /usr/TrueGrid). You may hit the <enter> (<return>) key if this is acceptable or may type in a directory name. Whatever is used for the directory must be put into the TGHOME environment variable.

HOST NAME OF DESIGNATED TrueGrid SERVER

 Enter the host name (or IP address) of the machine on which the TrueGrid License Manager will reside. (Default is "dumcomputer") Host Name:

NOTE 2: (Default is "<hostname>") hostname is the name for the current machine in the /etc/hosts file (e.g. dumcomputer). You probably want to take the default (just hit  $\leq$ enter $\geq$  ( $\leq$ return $\geq$ ) key).

## NAME OF COMPANY

 Enter the name of your company or organization Company Name:

NOTE 3: Enter a name for your company (e.g. XYZ Scientific App.) and include it in the information for authorization. Case and punctuation is important. ("XYZ Scientific App." is different from "Xyz Scientific App.", "XYZ Scientific App", and "xyz scientific app.".) Shorter names provide less possibilities for problems (e.g. "XYZSA" rather than "XYZ Scientific App.").

OBTAIN AN AUTHORIZATION CODE FROM:

 XYZ Scientific Applications, Inc. 2255 Morello Ave., Suite 220 Pleasant Hill, CA. 94523 PHONE (925) 349-6318 FAX (925) 826-5745 EMAIL info@truegrid.com

 REPORT THIS INFORMATION TO XYZ Company Name: <company>

Machine  $ID: \leq id$  number $\geq -1$  Checksum: <check number>: Number of Users Authorization Type (perpetual, trial or special)

NOTE 4:  $\leq$   $\leq$ name above (see Note 3).  $\leq$ id number  $\geq$  should be a long (around 10 digits) number which identifies your machine.

 ENTER YOUR AUTHORIZATION CODE Authorization Code: Checksum:

NOTE 5: We will then provide you with an authorization code and checksum to fill in here. Typically, the authorization code is a groups of 5 upper case letters separated by spaces. There sometimes is an additional upper case letter at the end; e.g.:

TTHIS WWILL BEAAA LLONG SSSET OFBIG LETTE RSSSS D

The Checksum is another long number. This changes every time you start the license manager. These must be entered exactly. If there is a checksum error, you will get another opportunity to enter the correct authorization code and checksum. Once the authorization code and checksum are accepted, DO NOT RE-ENTER THEM. This will unauthorize your machine.

AUTHORIZATION ENTRY SAVED TO <tg directory>/.tgauth

UPDATED STARTUP FILE "start\_tg" IN "<tg directory>"

NOTE 6:  $\leq t$ g directory is the directory name you entered above (see Note 1) the state 1 contains the authorization code plus the host name and company name entered above (Notes 2 an 3, respectively), plus a number which will change from time to time, start tg is a script which starts up the license manager. If TrueGrid gives you the message:

TrueGrid : License Manager does not respond.

 TrueGrid License Manager is probably not running. Run "start tg" to restart the license manager.

you will need to run the file found here.

START THE LICENSE MANAGER DAEMON NOW (y or n)?

NOTE 7: If the response is "y", the start tg file will be executed. Otherwise, start tg will

need to be run before Truegrid will work

- STEP 6. Check to see if everything works ( $\ell$ tg or  $\ell$ tgd).
- NOTE 8: The start tg files is a script that needs to be run each time the machine is rebooted. Alternatively, a line can be added to the /etc/inittab file so that the license manager is restarted automatically when the system boots up. For example,

tglm:23:once:/usr/TrueGrid/LM/tglm /usr/TrueGrid

The latter part of this line is found in the start tg file. You will need to be root to make these modifications to the inittab file and you should know what you are doing.

- NOTE 9: You may also wish to include \$TGHOME in the path so that the system knows where to find tg.
- NOTE 10: Some LINUX systems do not support the TrueGrid default graphics visual called TrueColor. If you get strange graphic results when first running TrueGrid, try setting the enviornment variable called TGCOLOR to DirectColor. If this fails, contact your IT department or give us a call at (925) 349-6318.

### 4. Upgrading a Perpetual License Authorization

#### a. Maintenance

 If you have a perpetual license, then at some point, the TrueGrid License Manager will not allow you to run newer versions of TrueGrid until you upgrade your license authorization key held in the .tgauth file found in the TrueGrid directory. If the maintenance for your perpetual license is current, you can contact XYZ Scientific Applications, Inc. for a new authorization code. If your maintenance has lapsed, you must first purchase additional maintenance before obtaining a new authorization key. If you are not sure, contact XYZ Scientific Applications, Inc. to determine your maintenance status.

=================================================================

=================================================================

b. Acquiring a TrueGrid Authorization Code Upgrade

 You will probably have to be root to upgrade the license. Run the tgauth program found in the TrueGrid directory. The default directory and host name is usually the correct choice. You might see something like the following when you run tgauth:

Opened log file for current session: tgauth.log

LOCATION OF AUTHORIZATION FILES

 Enter the directory where the authorization will be kept (Default is "/usr/TRUEGRID/mb") Directory:

HOST NAME OF DESIGNATED TrueGrid SERVER

 Enter the host name (or IP address) of the machine on which the TrueGrid License Manager will reside. (Default is "xyz1") Host Name:

NAME OF COMPANY

 Enter the name of your company or organization Company Name:Company Name Goes Here

 OBTAIN AN AUTHORIZATION CODE FROM: XYZ Scientific Applications, Inc. 2255 Morello Ave., Suite 220 Pleasant Hill, CA. 94523 PHONE (925) 349-6318 FAX (925) 826-5745

 REPORT THIS INFORMATION TO XYZ Company Name: Company Name Will Be Here Machine ID: 123456789 Checksum: B 123456789 Number of Users Authorization Type (perpetual, trial or special)

ENTER YOUR AUTHORIZATION CODE

 Report the company name, the machine ID, and the Check sum. The number of users and authorization type will already be know by the person receiving your request, unless these things have changed since the last time an authorization code was send. You can also send this request by email to info@truegrid.com.

c. Installing an Authorization Code Upgrade

 This next step cannot be performed until XYZ Scientific Applications, Inc. has issued you a new authorization code and a new check sum. There is no need to stop the TrueGrid License Manager. If you killed tgauth in the step above, then re-run the tgauth program and make the same choices you made the first time you tgauth. When you get to the stage where the new authorization code and check sum are needed, enter them exactly as they were received. For example:

Opened log file for current session: tgauth.log

LOCATION OF AUTHORIZATION FILES

 Enter the directory where the authorization will be kept (Default is "/usr/TRUEGRID/mb") Directory:

HOST NAME OF DESIGNATED TrueGrid SERVER

 Enter the host name (or IP address) of the machine on which the TrueGrid License Manager will reside. (Default is "xyz1") Host Name:

### NAME OF COMPANY

 Enter the name of your company or organization Company Name:Company Name Goes Here

OBTAIN AN AUTHORIZATION CODE FROM:

 XYZ Scientific Applications, Inc. 2255 Morello Ave., Suite 220 Pleasant Hill, CA. 94523 PHONE (925) 349-6318 FAX (925) 826-5745

 REPORT THIS INFORMATION TO XYZ Company Name: Company Name Will Be Here Machine ID: 123456789 Checksum: B 123456789 Number of Users Authorization Type (perpetual, trial or special)

 ENTER YOUR AUTHORIZATION CODE Authorization Code:ABCDE FGHIJ KLMNO PQRST UVWXY Z Checksum:123456789

If you make a mistake, you will receive an error message such as:

Checksum Error

 ENTER YOUR AUTHORIZATION CODE Authorization Code:

 Try entering the authorization code and check sum again. If you continue to have difficulties, contact XYZ Scientific Applications, Inc. If everything goes well, you should see the following:

AUTHORIZATION ENTRY SAVED TO /usr/TRUEGRID/mb/.tgauth

UPDATED START UP FILE "start\_tg" IN "/usr/TRUEGRID/mb"

 START THE LICENSE MANAGER DAEMON NOW (y or n)?n TrueGrid License Manager Started

 If the TrueGrid License Manager is running, be sure to answer no to starting the TrueGrid License Manager daemon. Then notify the TrueGrid License Manager that the file .tgauth file has been modified by running LM/tgperms. If the TrueGrid License Manager was killed before you began the authorization procedure, then answer yes to this question and it will be started.

 Do not bother saving the authorization code since it is only good once. If you try to reuse it, it will destroy any existing valid authorization.

# 5. Upgrading TrueGrid

When you upgrade to a new version of TrueGrid, be sure that you are licensed to run it. If you are not sure if you are licensed to run this new version, contact XYZ Scientific Applications first to be sure. If you need to upgrade your license, see the section above. If you wish to experiment, be sure to make a backup copy of tg.exe, the \*.data?, and menudesc.? files where \* and ? are the usual wildcards. When you follow these upgrade procedures, the authorization file, .tgauth, will not be modified.

=================================================================

=================================================================

 If you have a TrueGrid distribution CD or DVD mounted on your system, then unzip the appropriate file into the TrueGrid directory. For example, if the CD or DVD is mounted on /cdrom and if you are upgrading on a PC running RedHat Enterprise 4, you would type

unzip /cdrom/tg\*\_EN4.ZIP

where  $*$  is replaced by the version number.

 If you have been instructed to download a zipped file from our web page, then you should know that it is the same file as just described. After downloading the file, you should unzip this file.

 Copy the TrueGrid manuals in PDF format from the DOCUMENTS directory of the installation disk or from the download page at the TrueGrid web site to a location where users can find them. Let users know where these documents are and how to view them.

### 6. Using the Network License on LINUX

 To be able to use the network license, TrueGrid must first be installed on a machine other than the machine running the TrueGrid License Manager. The machine running the TrueGrid License Manager can be a WINDOWS or LINUX system. To install TrueGrid on a machine other than the machine running the TrueGrid License Manager, create a directory where you wish to install TrueGrid. Change to that directory. Copy the .tgauth authorization file from the machine running the TrueGrid License Manager to this new directory

=================================================================

=================================================================

 If you have a Truegrid distribution CD or DVD mounted on your system, then run the appropriate setup program on the CD or DVD using a full path name to the executable. For example, if the CD or DVD is mounted on /cdrom and if you are upgrading on a PC running RedHat Enterprise 4, you would type

unzip /cdrom/tg\*\_EN4.ZIP

where  $*$  is replaced by the version number.

 If you have been instructed to download an executable from our web page, then you should know that it is the same file as just described. After downloading the file, you will need to add execute permissions. Then, you should run this file.

 Copy the TrueGrid manuals in PDF format from the DOCUMENTS directory of the installation disk or from the download page at the TrueGrid web site to a location where users can find them. Let users know where these documents are and how to view them.

=================================================================

=================================================================

## 7. Moving the TrueGrid License Manager

 You must contact XYZ Scientific Applications to move the TrueGrid License Manager to a different machine. You will be asked to document the removal of the TrueGrid License Manager from the old computer before you can receive a new authorization code for another computer. This will require the same procedures as a new installation.

 If a line was added to the /etc/inittab file (or /etc/rc file) so that the TrueGrid License Manager restarted automatically when the system boots up, then that line should be removed. An example of such a line is:

tglm:23:once:/usr/TrueGrid/LM/tglm /usr/TrueGrid